# **Veranstaltungsverwaltung für Lehrende mit KLIPS 2.0**

KLIPS 2.0 dient einerseits als elektronisches kommentiertes Vorlesungsverzeichnis, andererseits werden Veranstaltungsbelegungen und Prüfungen damit verwaltet. Als Lehrende können Sie in KLIPS 2.0 nicht nur Informationen zu Ihren Veranstaltungen veröffentlichen, Sie können auch die Liste der Studierenden einsehen, die einen Platz belegt haben und mit diesen per Mail in Verbindung treten.

## **Zugang zu KLIPS 2.0:**

Öffnen Sie in einem Webbrowser https://klips2.uni-koeln.de:

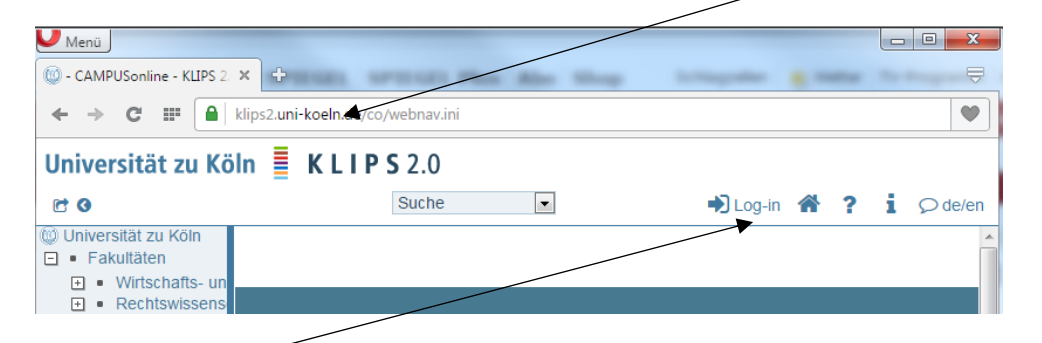

Klicken Sie auf **Log-in**; melden Sie sich mit Ihrem Uni-Personalaccount an (mehr Infos unter [http://rrzk.uni-koeln.de/personal-account.html\)](http://rrzk.uni-koeln.de/personal-account.html).

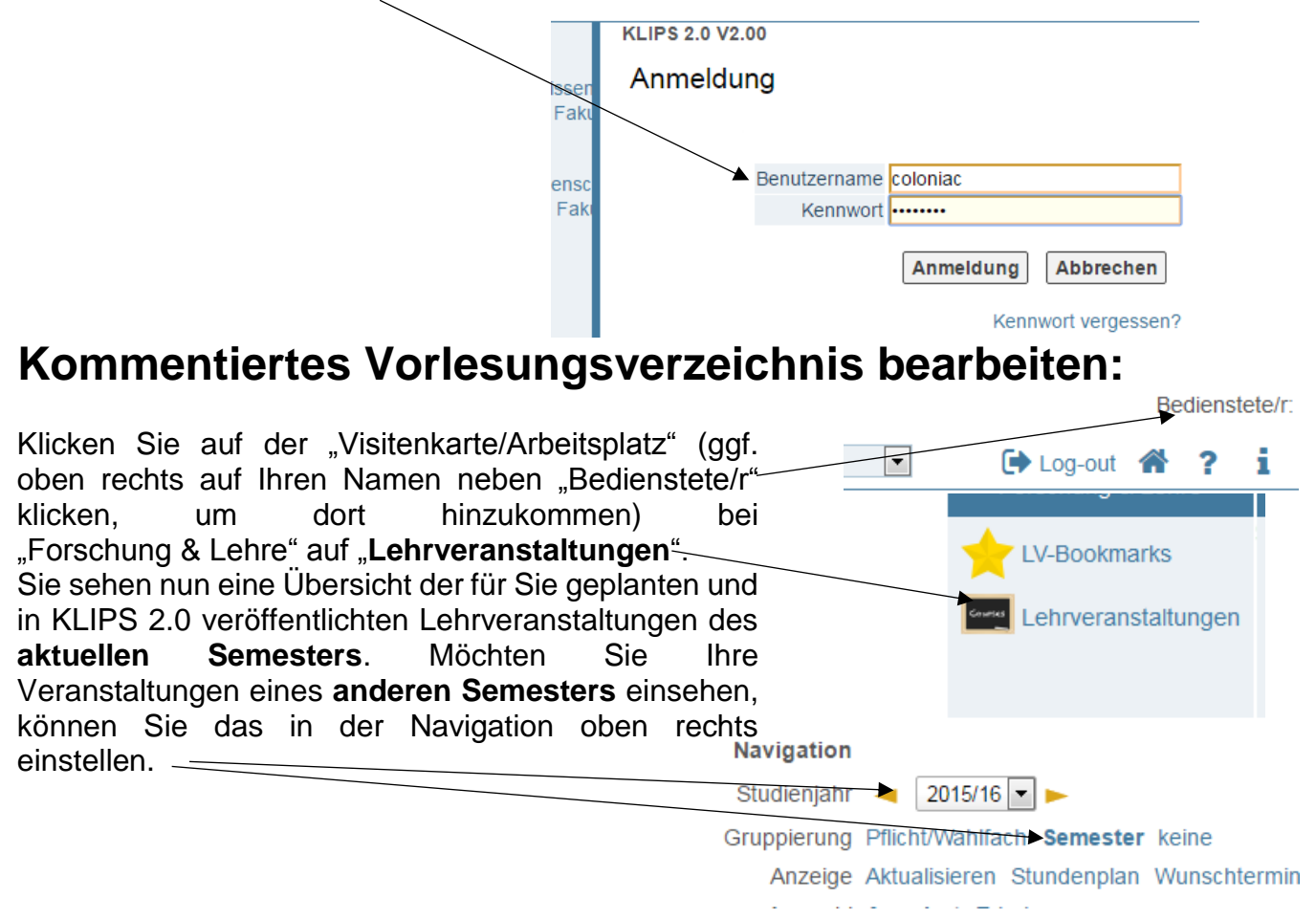

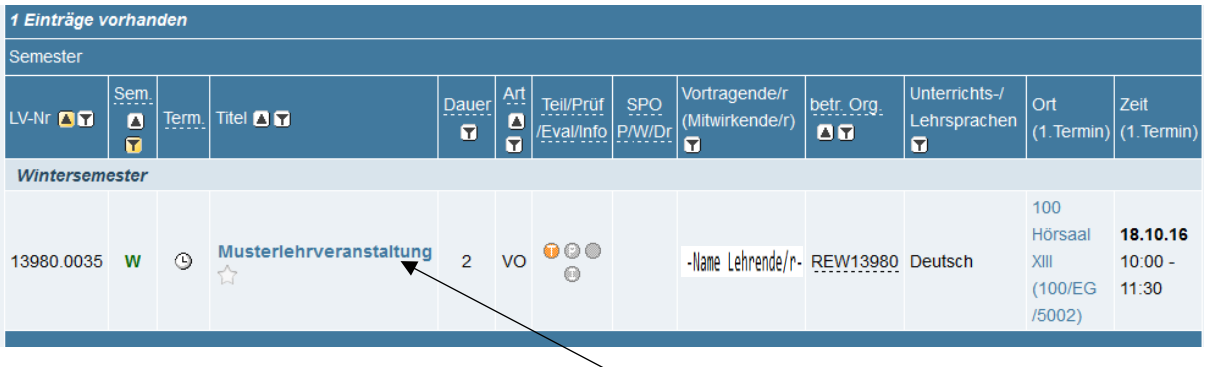

Um im kommentierten Vorlesungsverzeichnis eine Veranstaltungsbeschreibung, einen Literaturhinweis o.ä. hinzuzufügen, **klicken** Sie auf den **Titel der Veranstaltung** und im sich dann neu öffnenden Fenster oben rechts auf "**Bearbeitung**".

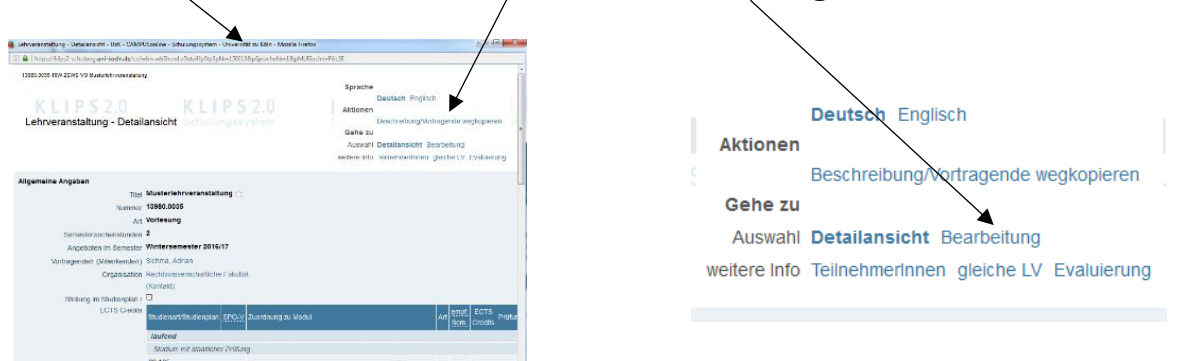

Sie können nun unter "**Angaben zur Abhaltung**" unter "**Inhalt**" die Beschreibung der Lehrveranstaltung eintragen, für **Literaturempfehlungen** gibt es ein eigenes Feld unter "**Zusatzinformationen**".

**Dringende Bitte: tragen Sie in das Feld "Teilnahmekriterien & Anmeldung" nichts ein**; dort geben wir beispielsweise bei geteilten Anfängervorlesungen Informationen zur Gruppeneinteilung an, die den Studierenden beim Belegen angezeigt werden. Auch die "**Angaben zur Prüfung**" bitten wir Sie **nicht zu bearbeiten**.

Klicken Sie am Fuß des Fensters auf den Button  $\Box$  Speichern  $\Box$ , bevor Sie das Fenster schließen.

### **Liste der Studierenden einsehen…:**

Klicken Sie auf der "Visitenkarte/Arbeitsplatz" bei "Forschung & Lehre" auf "Lehrveranstaltungen", dort auf das "T" in der Spalte "Teil/Prüf/Eval/Info" und im sich dann neu öffnenden Fenster oben rechts auf "TeilnehmerInnen".

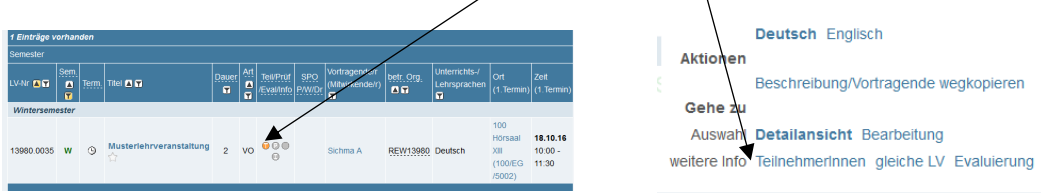

Es öffnet sich das Fenster "**Teilnehmerverwaltung – Gruppenliste**". (Regelmäßig finden Sie dort nur eine Gruppe, die "Standardgruppe". Anders ist das bei Arbeitsgemeinschaften: Hier finden sich auf der Gruppenliste die einzelnen AGen.) In

der Gruppenliste finden Sie unter "TN (Dr.)" die Zahl der angemeldeten Studierenden. Klicken Sie auf diese, damit Ihnen die Studierenden angezeigt werden, die einen Platz in der gewählten Gruppe der Lehrveranstaltung erhalten haben.

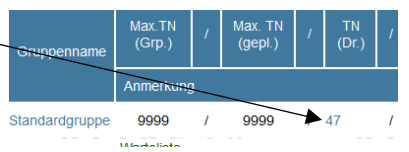

**Info zur Belegung durch Studierende**: In den Belegungsphasen vor der Vorlesungszeit geben die Studierenden Belegungswünsche ab, die Vergabe erfolgt im Anschluss. Bis dahin stehen die Studierenden auf einer "Warteliste". Nur in der Restplatzvergabe nach Vorlesungsbeginn kommen die Studierenden sofort auf die Liste der Teilnehmenden ("Fixplatz"), wenn ein Platz frei ist. Die Belegung ist den Studierenden nur während der Belegungs- und Restplatzvergabephasen möglich. Die Termine finden Sie auf **[http://klips](http://klips-support.uni-koeln.de/index.php/Termine)[support.uni-koeln.de/index.php/Termine](http://klips-support.uni-koeln.de/index.php/Termine)**.

Da die Belegung von Veranstaltungen und die Anmeldung zu Prüfungen strikt voneinander getrennt sind und einander nicht bedingen, lässt die Zahl der Studierenden auf der Belegungsliste selten einen zuverlässigen Rückschluss auf die zu erwartende Menge der Prüflinge zu.

### **…und exportieren:**

Klicken Sie im Fenster "Teilnehmerverwaltung - Gruppenliste" (Weg dorthin: "Visitenkarte/Arbeitsplatz" > "Lehrveranstaltungen" > "T" in der Spalte "Teil/Prüf/Eval/Info") oben rechts unter "**TeilnehmerInnen**" auf "**Exportieren**", wählen Sie ggf. die gewünschte Gruppe aus (entfällt bei Vorlesungen, die nur eine Standardgruppe haben) und wählen Sie das Sortierkriterium (Name, Matrikelnummer) und das Ausgabeformat (voreingestellt ist XML für die Anzeige in Excel). Drücken Sie auf den Button **Daten exportieren**, im sich dann öffnenden Fenster können Sie die Datei herunterladen und öffnen.

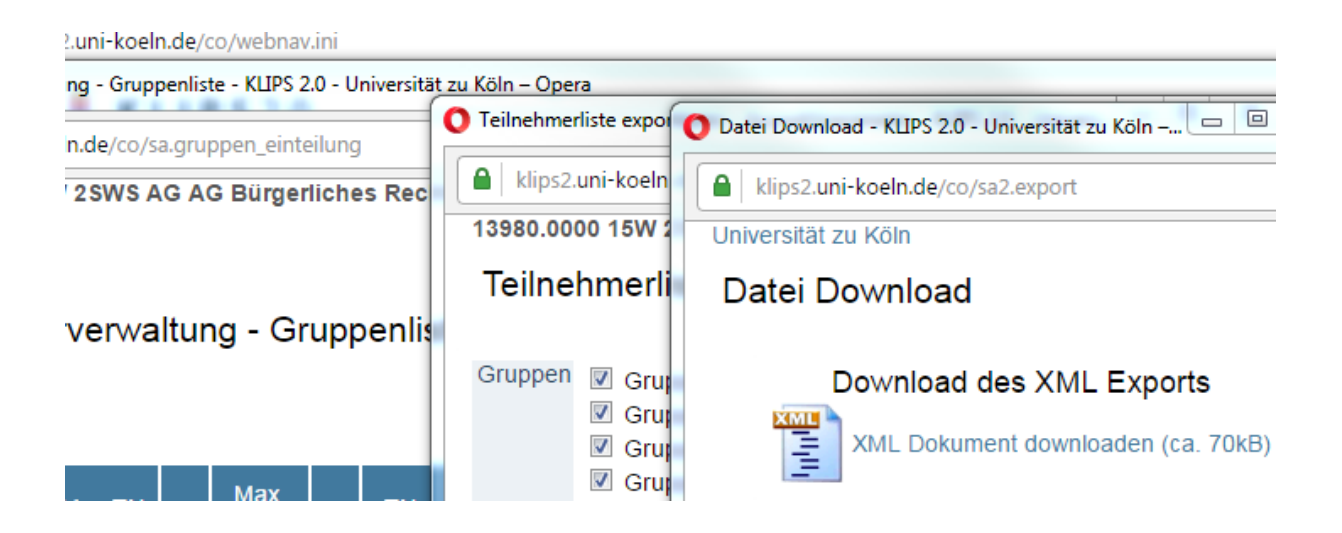

#### **Studierende per E-Mail anschreiben:**

Klicken Sie im Fenster "Teilnehmerverwaltung - Gruppenliste" (Weg dorthin: "Visitenkarte/Arbeitsplatz" > "Lehrveranstaltungen" > "T" in der Spalte "Teil/Prüf/Eval/Info") oben rechts unter "**TeilnehmerInnen**" auf "**über E-Mail benachrichtigen**", wählen Sie ggf. die gewünschte Gruppe aus (entfällt bei Vorlesungen, die nur eine Standardgruppe haben). Wenn Sie nur die Studierenden anschreiben möchten, die tatsächlich einen Platz in Ihrer Lehrveranstaltung erhalten haben, ändern Sie im sich nun öffnenden Fenster nichts und klicken Sie auf E-Mail erstellen ], im sich dann öffnenden Fenster können Sie den E-Mail-Text eingeben, Anhänge hinzufügen usw. Am Fuße des Fensters finden Sie auch den <sup>[Senden]</sup>-Button.

### **Ausfalltermin eintragen:**

Sollten Sie kurzfristig einen Termin ausfallen lassen müssen, können Sie dies in KLIPS 2.0 eintragen; Ihre Studierenden werden dann automatisch benachrichtigt.

Klicken Sie auf der "Visitenkarte/Arbeitsplatz" bei "Forschung & Lehre" auf "**Lehrveranstaltungen**", dort bei der betreffenden Veranstaltung in der Spalte "**Term.**" auf das **Uhrsymbol**. Abmeldung SST (<br>gepl.&

eb

bis

31.03.16,23:59 ✔

Es öffnet sich eine Liste mit den einzelnen Lehrveranstaltungsterminen. Setzen Sie ein **Häkchen** für den betroffenen Termin und klicken Sie dann auf "**Absagen**", bestätigen Sie im folgenden Fenster die Absage.

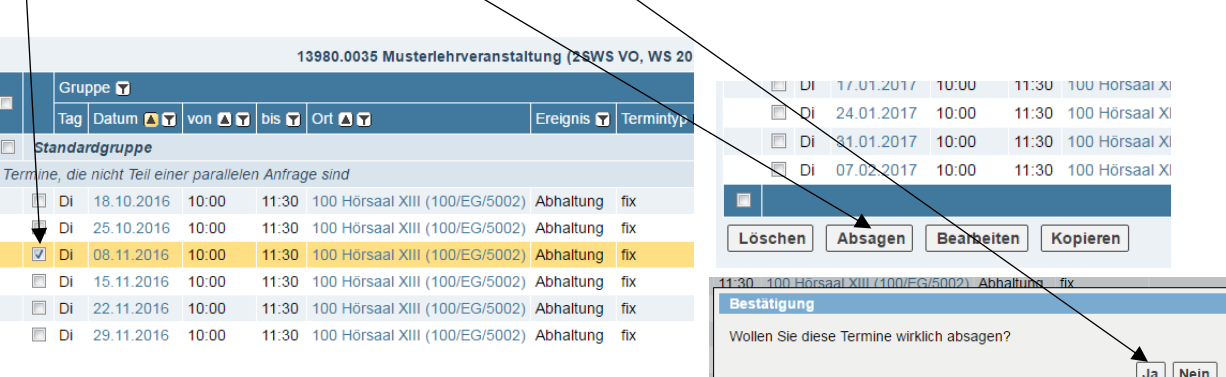

Die Studierenden werden per E-Mail informiert.

Bitte wenden Sie sich für einen **Ersatztermin** an die Mitarbeiterinnen und Mitarbeiter des Dekanats unter **[jura-vorlesungen@uni-koeln.de](mailto:jura-vorlesungen@uni-koeln.de)**. Der neue Termin word von dort aus in KLIPS 2.0 eingetragen.

**Eine vollständige Bedienungsanleitung für KLIPS 2.0 finden Sie auf [http://klips2](http://klips2-support.uni-koeln.de/) [support.uni-koeln.de/.](http://klips2-support.uni-koeln.de/)** 

Reihungs-

verfahren

Anm UzK

Web

Anz

Pos

٥

Zeit Ort

⊙

 $\overline{4}$